# **Dateien anlegen**

Г

Für das Anlegen von neuen Dateien in Moodlekursen gibt es zwei Möglichkeiten:

- Sehr einfach ist das Anliegen neuer Dateien per Drag&Drop.
- · Das Anlegen über den Button Material oder Aktivität anlegen ist sinnvoll, wenn zugleich Einträge in den Einstellungen der Datei erfolgen sollen.

Voraussetzung für das Anlegen und Bearbeiten von Dateien ist, dass Sie Bearbeitungsrechte haben (Rollen: Lehrperson, LAssistenz oder Tutor/in) und der Bearbeitungsmodus Ihres Moodlekurses eingeschaltet ist.

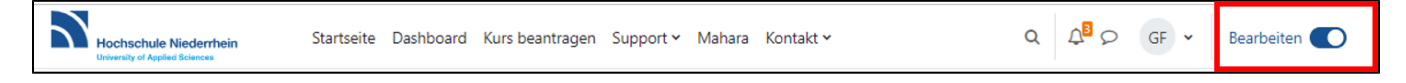

## Anlegen von Dateien per Drag&Drop

- 1. Schalten Sie den Bearbeitungsmodus Ihres Kurses ein,
- 2. Wählen Sie eine oder mehrere Dateien im Dateimanager oder auf dem Desktop Ihres Rechner aus,

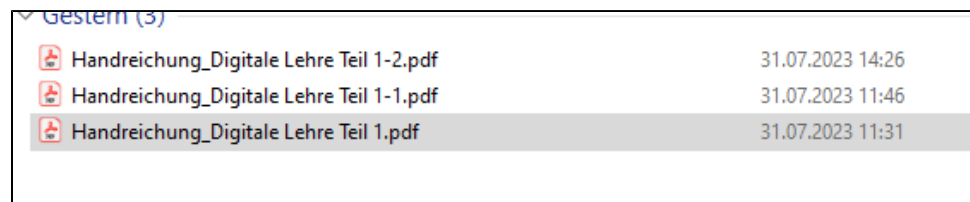

3. ziehen Sie die Datei/die Dateien in den Kursabschnitt, in dem Sie eingefügt werden sollen.

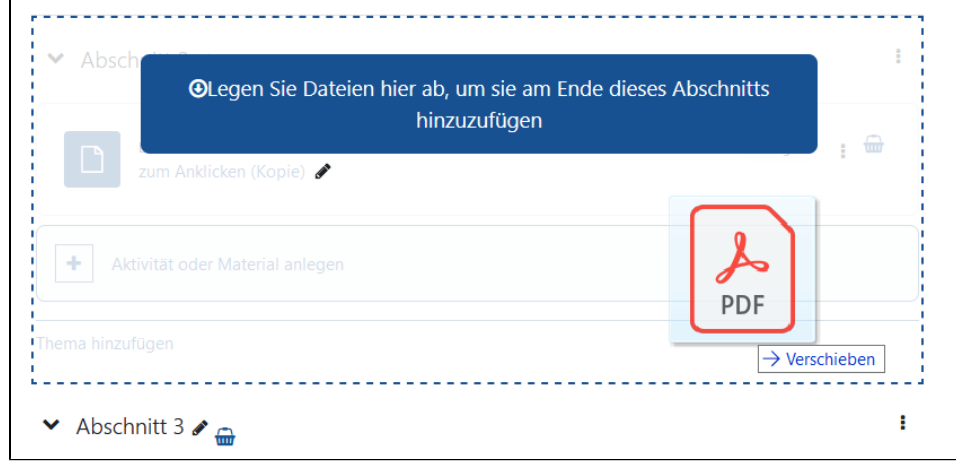

4. Bei Bedarf können Sie den Dateinamen durch Anklicken des Bearbeiten-Symbols hinter der Datei ändern.

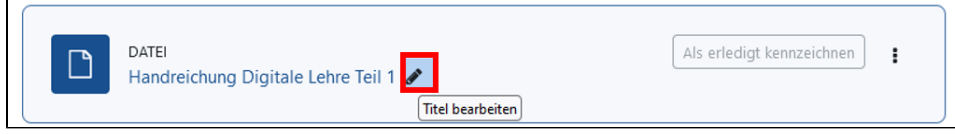

## Anlegen von Dateien über den Button Material oder Aktivität anlegen

- 1. Schalten Sie den Bearbeitungsmodus Ihres Kurses ein.
- 2. Klicken Sie auf den Button *Aktivität oder Material anlegen* im gewünschten Kursabschnitt.

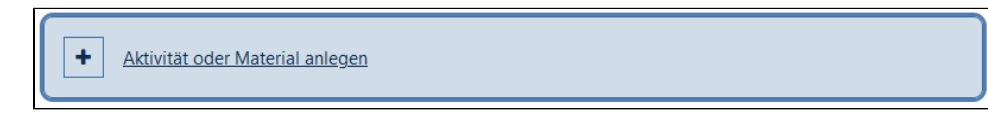

3. Wählen Sie auf der Seite Aktivität oder Material anlegen das Element Datei aus.

### Aktivität oder Material anlegen

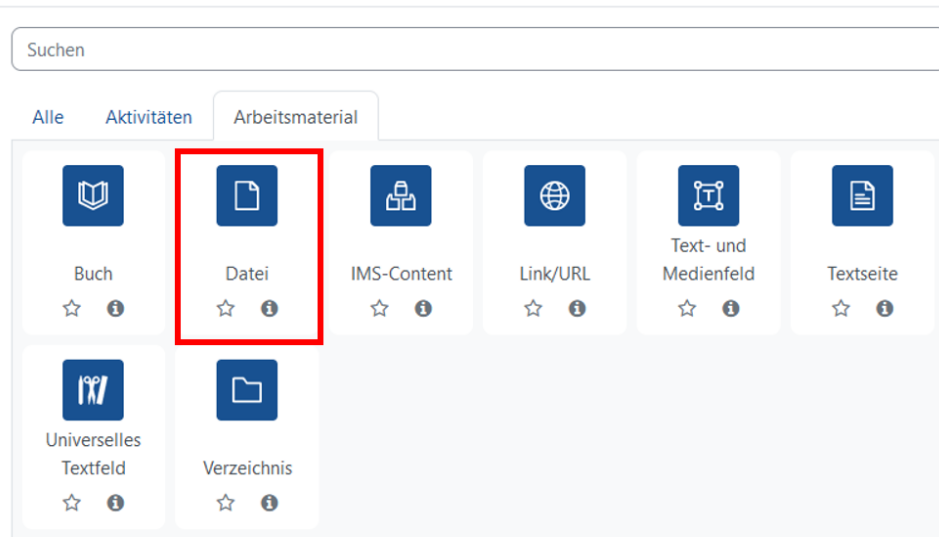

<span id="page-1-0"></span>4. Bearbeiten Sie die Einstellungen der neu angelegten Datei.

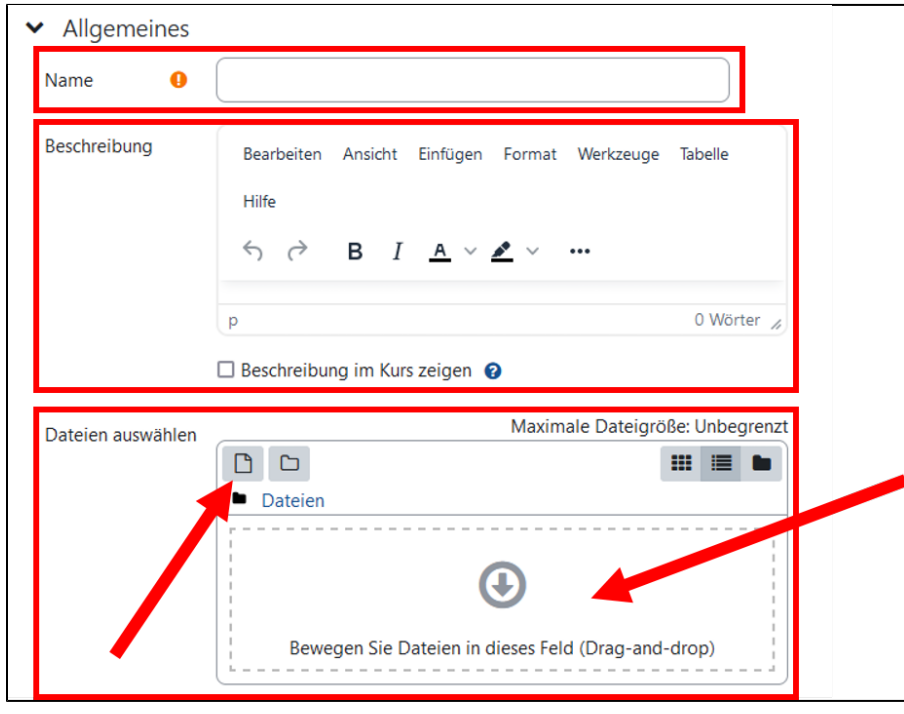

Im Abschnitt Allgemeines...

- müssen Sie einen Namen für die neu angelegte Datei angeben,
- können Sie eine Beschreibung hinzufügen
- fügen Sie die Datei ein
	- entweder per Drag&Drop in das Eingabeld
	- oder per Dateiupload über das Dateisymbol

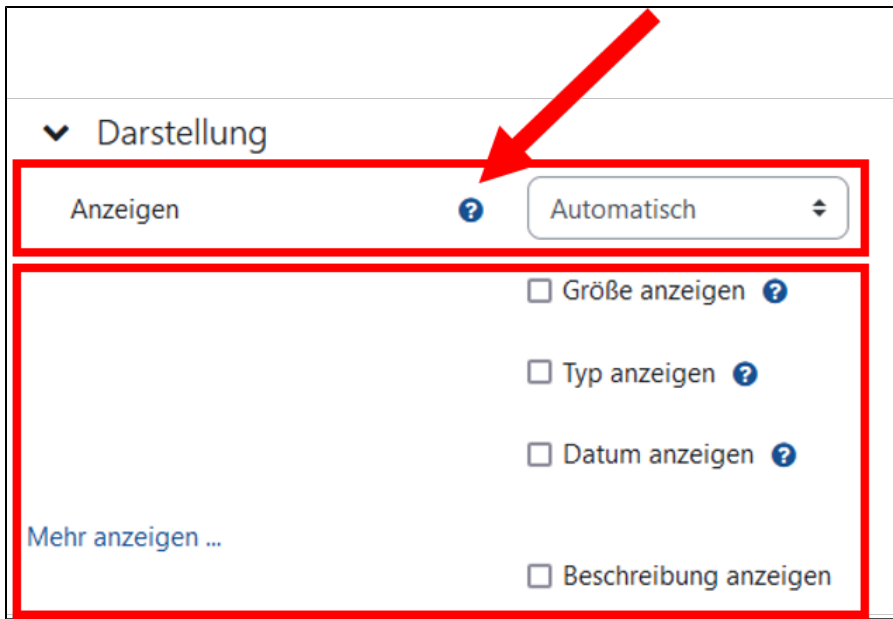

Im Abschnitt Darstellung...

wählen Sie aus, wie die Datei dargestellt wird (die Form der Darstellung hängt neben der gewählten Einstellung auch vom Dateityp und dem verwendeten Browser ab. Informationen zu den Darstellungsoptionen können über das Fragezeichen aufgerufen werden), können Sie auswählen, ob zusätzliche Informationen zur Datei angezeigt werden sollen.

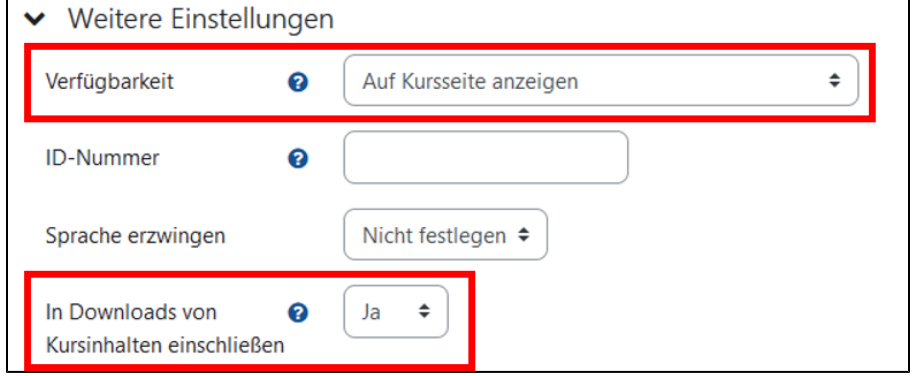

Im Abschnitt Weitere Einstellungen...

- stellen Sie die Verfügbarkeit ein. Hier gibt es die Optionen
	- Auf Kursseite anzeigen
	- Auf Kursseite verbergen
	- Verfügbar, aber auf der Kursseite verbergen (ein Zugriff über die Verlinkung der Datei ist möglich)
- können, Sie festlegen, ob die Datei in den Download der Kursinhalte eingeschlossen ist. Voraussetzung ist, dass in den Kurseinstellunger der Download der Kursinhalte aktiviert ist.

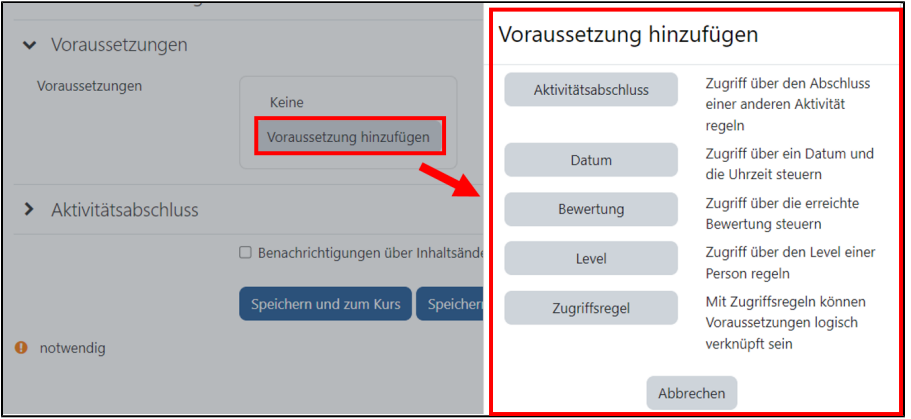

Im Abschnitt Vorausssetzungen können Sie nach Klick auf den Button Voraussetzung hinzufügen den Zugriff auf die Datei an Voraussetzungen knüpfen.

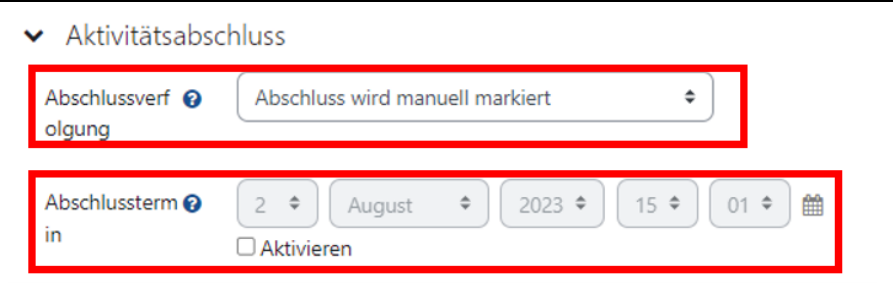

Im Abschnitt Aktivitätsabschluss...

- können Sie den Typ der Abschlussverfolgung einstellen. Verfügbar sind die Optionen...
	- Abschluss wird manuell markiert. Hier markieren die Teilnehmenden selbst ein Element als abgeschlossen
		- Abschluss wird nicht angezeigt
		- Abschluss, wenn alle Bedingungen erfüllt sind
- einen Abschlustermin festlegen.

Vorausssetzung für die Nutzung des Aktivitätsabschlusses ist, dass in den Kurseinstellungen die Abschlussverfolgung aktiviert ist ([siehe Seite](https://collaborate.hn.de/display/PROJMOODLE/Abschlussverfolgung) [Abschlussverfolgung](https://collaborate.hn.de/display/PROJMOODLE/Abschlussverfolgung))

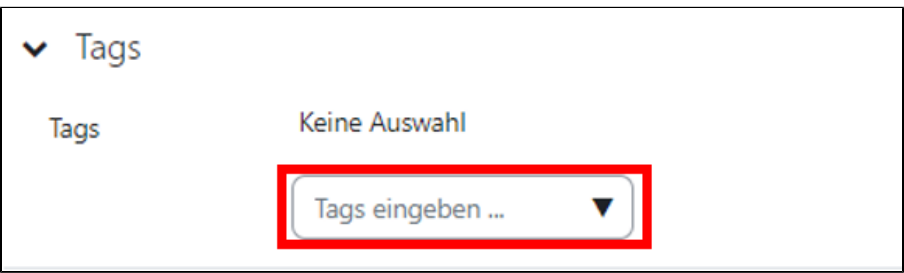

Im Abschnitt Tags können Sie Schlagwörter hinzufügen.

#### Verschieben von Dateien

Um eine Datei innerhalb des Kurses zu verschieben, öffnen Sie den Kursindex [\(siehe Seite](https://collaborate.hn.de/display/PROJMOODLE/Kursseiten) Kursseiten) und ziehen die Datei in die gewünschte Position.

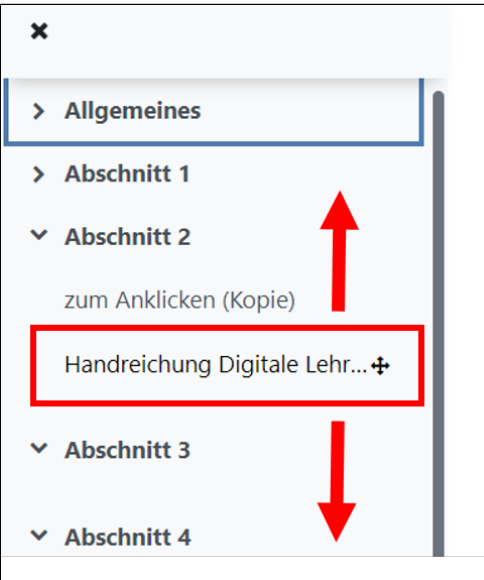

## Vorhandene Dateien bearbeiten

Um eine bereit in Ihrem Kurs vorhandene Datei zu bearbeiten, gehen Sie folgendermaßen vor.

1. Klicken Sie bei aktiviertem Bearbeitungsmodus auf die drei Punkte hinter dem Namen der Datei und wählen dann die Option Einstellungen bearbeiten im Aufklappmenü

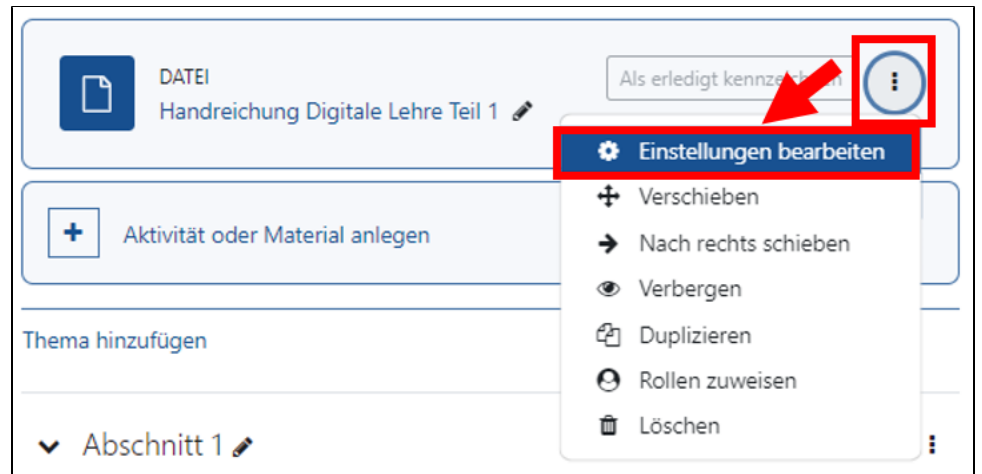

2. Sie können nun die Einstellungen der Datei bearbeiten (siehe Abschnitt [Einstellungen der neu angelegten Datei](#page-1-0))

- 3. Die sich im Eingabefeld Dateien auswählen befindliche Datei können Sie nun auswählen...
	- a. um sie herunterzuladen oder zu löschen,
	- b. um die Metadaten der Datei zu bearbeiten.

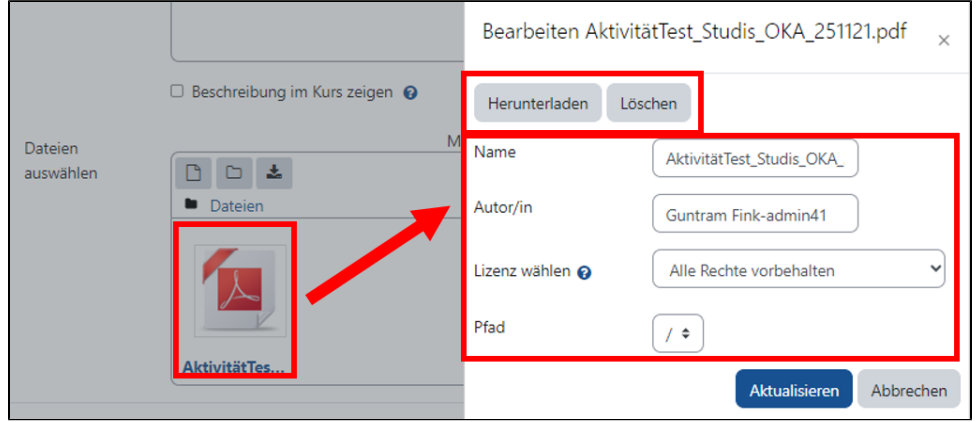

4. Wenn Sie die vorhandene Datei durch eine andere Datei ersetzen möchten, ziehen Sie nach dem Löschen der alten Datei die gewünschte neue Datei in das Eingabefeld

Es wird immer nur eine Datei angezeigt

Im Eingabefeld einer Datei können sich mehrere Dateien befinden. Im Kurs wird jedoch nur die Hauptdatei angezeigt. Um eine Datei als Hauptdatei zusetzen, wählen Sie diese aus und klicken auf den Button Hauptdatei setzen.

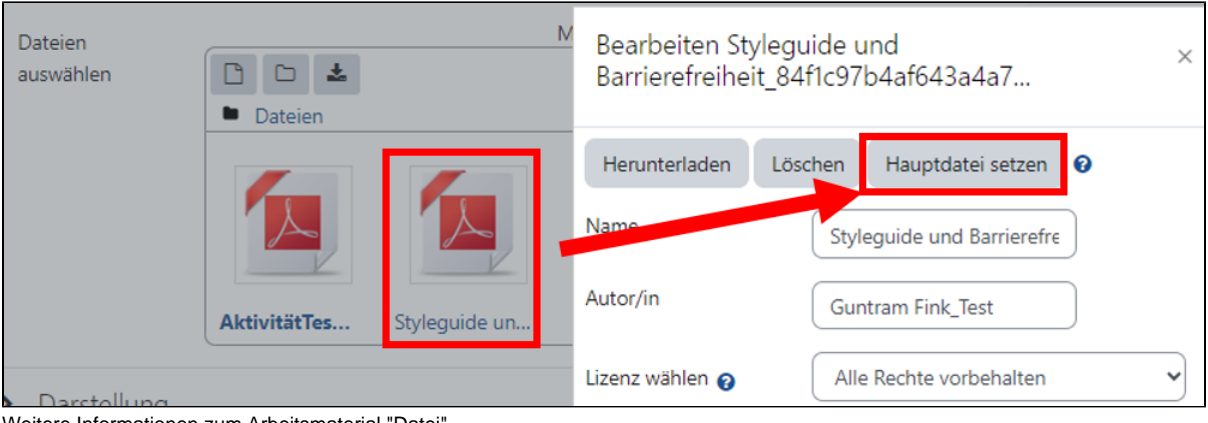

Weitere Informationen zum Arbeitsmaterial "Datei"

[Weitere Informationen zur Konfiguration und Nutzung auf MoodleDocs](https://docs.moodle.org/402/de/Datei)